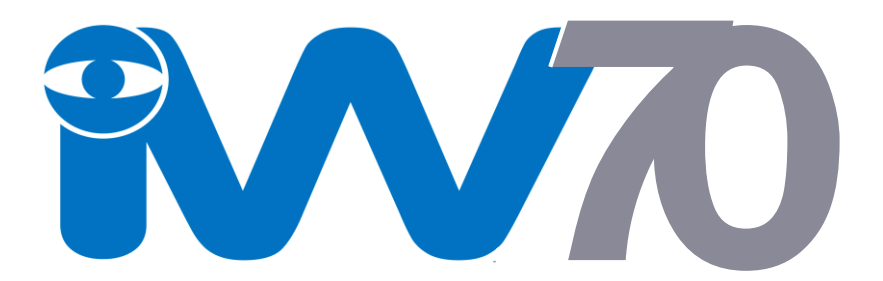

# **Auto Video Recorder**

# *User Manual*

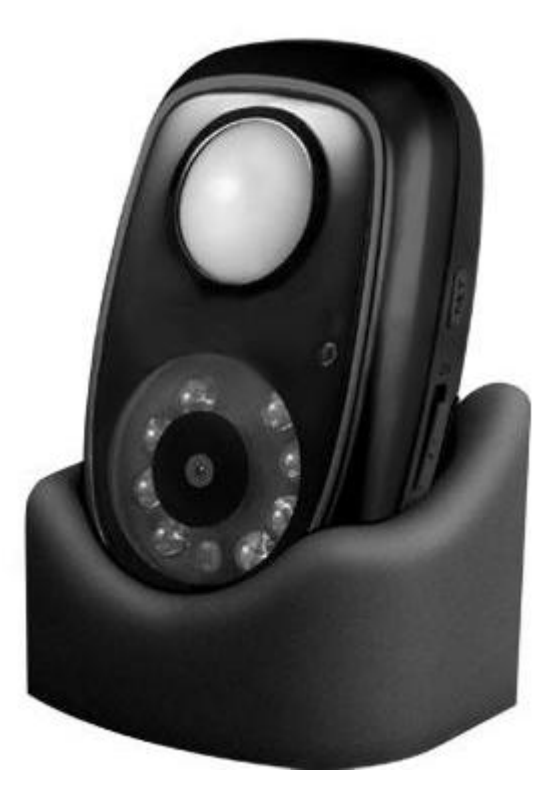

iW70 User Manual Version 1.2 www.orbien.co.uk

## **1. Install the Micro SD Memory Card**

To install the Micro SD Memory card, first open the battery compartment cover and gentle move to one side the battery. You will now be able to see the Micro SD Memory Card slot in the front of the battery compartment. Slide in your Micro SD Memory Card ensuring the circuit connector contact is facing upwards and visible. You will hear a click, indicating that the card is installed correctly.

To unload the Micro SD Memory Card, gentle push in the card allowing it to release and pop out.

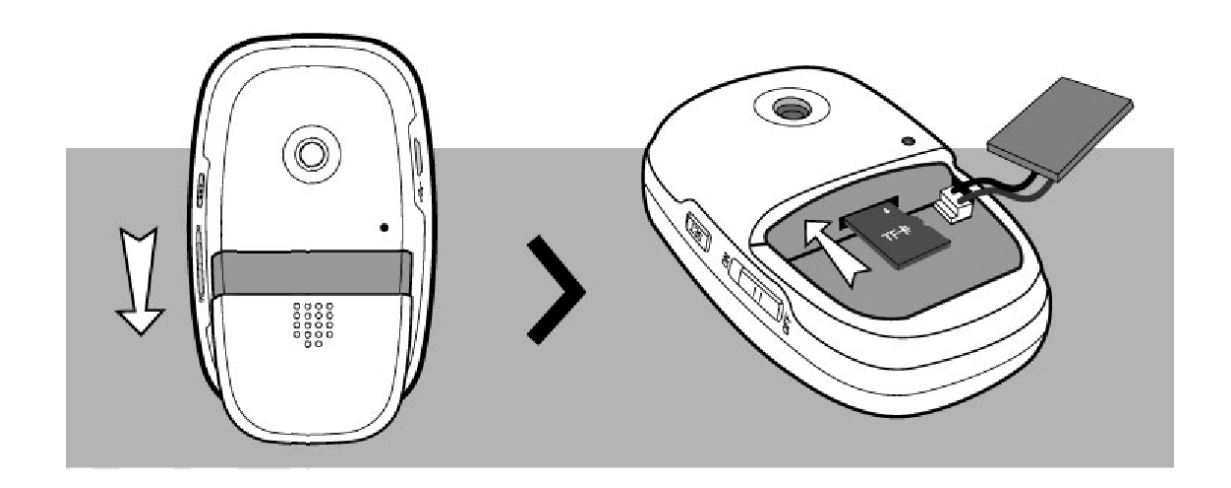

#### **2. Turning on the iW70**

To turn on the iW70 simply move the Power Switch on the side of the camera to the "ON" position.

### **3. Recording**

.

 When the iW70 camera is switched on, any motion will activate the PIR sensor which will automatically activate the iW70 to record video and audio for 30 seconds. After 30 seconds, the iW70 will automatically stop recording and turn back to standby mode until motion is detected once again.

- The iW70 PIR activation response time will vary between 2 and 5 seconds depending on if the camera is externally powered or if powered by its internal battery.
- When the Micro SD Memory Card is full, the iW70 will automatically overwrite the oldest video.

#### 4. **Check your video files**

To check your recorded video files complete the following steps:

Step1: Move the Power Switch to the "OFF" position.

Step2: Connect the iW70 to your computer with the provided USB cable.

Step3: Press and hold the "SET" key as you move the Power Switch to the

"ON" position. Keep pressing the "SET" key until the LED indicator on the front of the camera shows a constant in green color. After 1-3 seconds your computer should indicate that it has found new hardware", which means connection between iW70 and computer is working through the USB cable.

Step 4: You should now be able to find the folder  $\Box$ <sup>MINIDV</sup> as removable storage device on your computer. Double click it the folder to expand to see all the video files as shown in the example below:

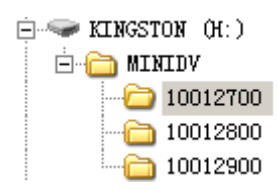

The videos are saved in the auto created file and these files are named according to the day and orderings when the videos were recorded; the first and second two number sets indicate the year and month, the third and fourth number sets indicate the day and the ordering of the videos created. Note, the auto create files can save a maximum of 180 video files.

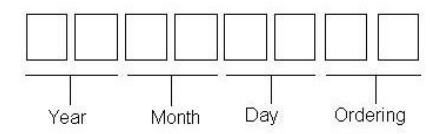

For example, a file named 10012700 indicates that videos saved in this file were created on 27 January 2010 and that they belong to "00"batch, if number of the videos created were more than 180, then the camera will auto create a new folder named 10012701. So the 181<sup>st</sup> to 360<sup>th</sup> videos created on this day will be save into this file, and they would belong to "01" batch,  $361<sup>st</sup>$  to  $540<sup>th</sup>$  videos created will be saved into auto created file 10012702, they are belong to "02" batch, etc.

Step 5: Double click the folders, to expand the videos files See below.

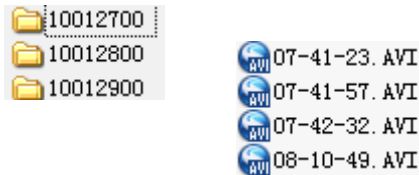

The videos are named according to exact time that the videos were created. For example, 07-41-23.AVI means the video was recorded at 07:41:23. Simply double click it the AVI file to replay the video.

### **5. iW70 parameter configuring tool instruction.**

To check your recorded video files complete the following steps

Step 1: Enter the mode of USB.(Refer to Section 4, Check your video files).

Step 2: Copy  $\mathbb{Z}^{\text{config. exet}}$  to the root directory.

Step 3: Run  $\mathbb{Z}^{\text{config. exc}}$ , to open the config screen shown below:

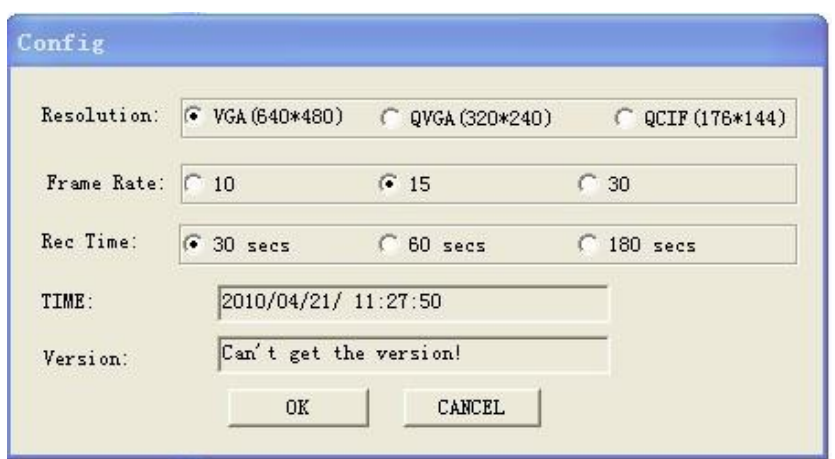

• Resolution setting

There are three choices for the resolution setting; they are VGA, QVGA, and QCIF. VGA is the highest resolution and OCIF is the lowest. The VGA resolution will consume more memory that OCIF. The default resolution is VGA.

• Frame rate setting

Frame rate means the number of frames recorded per second and there are 3 options to choice from: 10 frames, 15 frames and 30 frames per second. The higher the frame rate the smoother the video and the more memory consumed The default setting is 15.

Video recording time

Video recording time means the length of the video that the camera records each time it is triggered. The default setting is 30 seconds.

• Time setting

The time shown on the screen is generated from your connected computer, If you select OK, this and other config change will be applied to the camera. Note: if you cut off the power supply and remove the battery from the camera, the time on the camera will lost, then you may want to reset the camera time setting.

• Version

The version field shows the version number of the iW70.

iW70 User Manual Version 1.2 www.orbien.co.uk

Step 4: After making any config setting change select OK to apply and exit the config screen and in doing so the camera will auto create a file **E** TIMECFG. TXT on the Root directory. Then disconnect the camera from the computer, power off the camera within 20 seconds, and then power on again. Now trigger the camera to record a video which will then set the current time to the newly created video files, while the old TIMECFG.TXT file is deleted automatically. Note: If you can find this TIMECFG.TXT file, it means that the time setting config change has failed, which means that you may want to repeat step 1.

If you do not want to change anything, please click to cancel

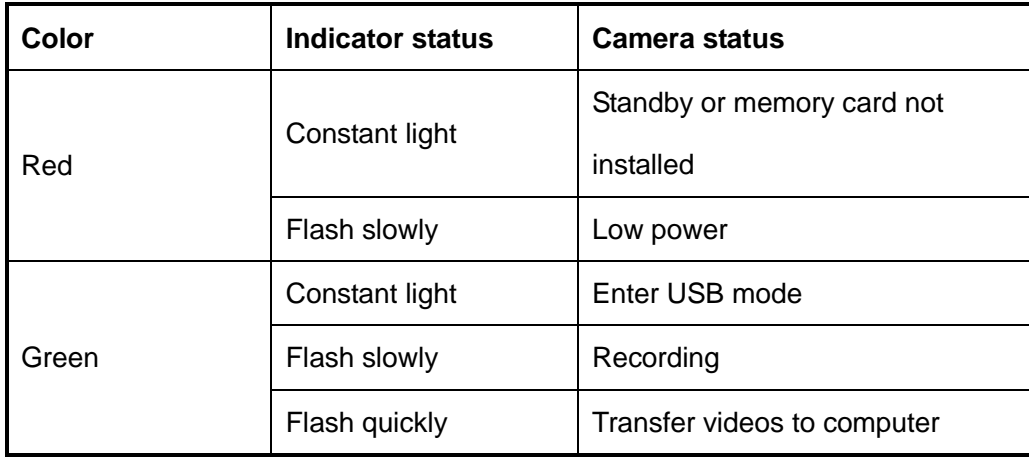

### **6. iW70 LED indicator table**

### **7. Exception clause**

- We operate on a policy of continuous development. We reserve the right to make changes and improvements to any of the products described in this document without prior notice.
- For the latest product information, please visit: www.orbien.co.uk. We don't guarantee the document veracity, reliability or any content except regulated in proper laws. Including no guarantee for product suitable

iW70 User Manual Version 1.2 www.orbien.co.uk

market or suitable area promise.

- Use this product legally. Respect people's privacy. We hold no responsibility for the illegal use of this product.
- We hold no responsibility for any loss of data or income; or any special, incidental, consequential or indirect damages howsoever caused.

For further details about the iW70 or any of our other products visit www.orbien.co.uk